Already on PaymentWorks, but want to change payment method to ACH (Direct Debit)

1. Log into your PaymentWorks Portal. Log into PaymentWorks

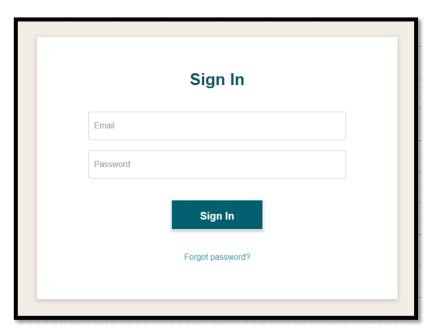

2. Click on "View/Edit Form"

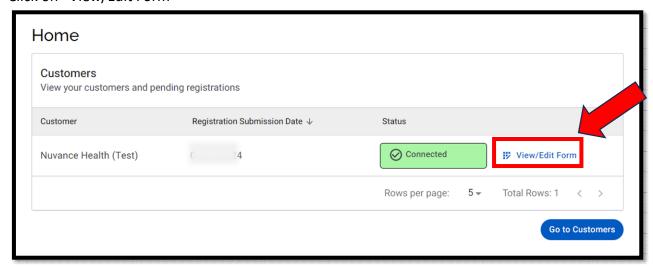

3. Click "Payment Information"

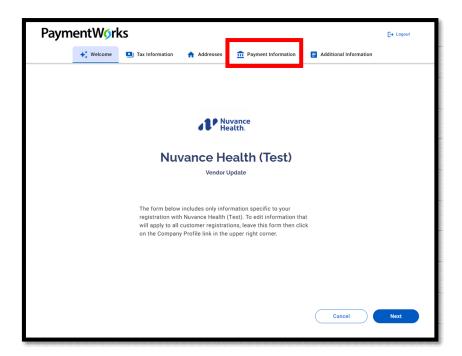

4. Choose "ACH" and click "Next."

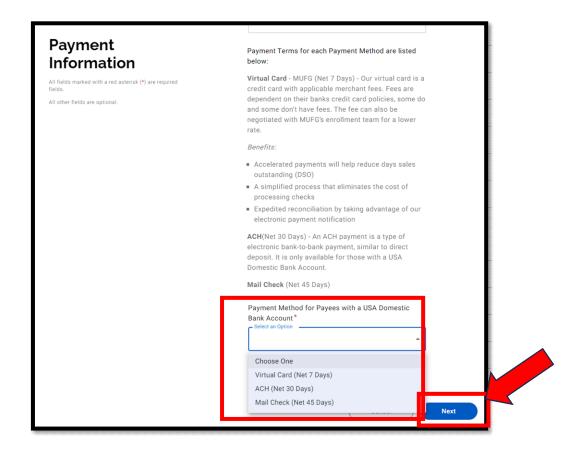

5. Scroll down and click "Submit."

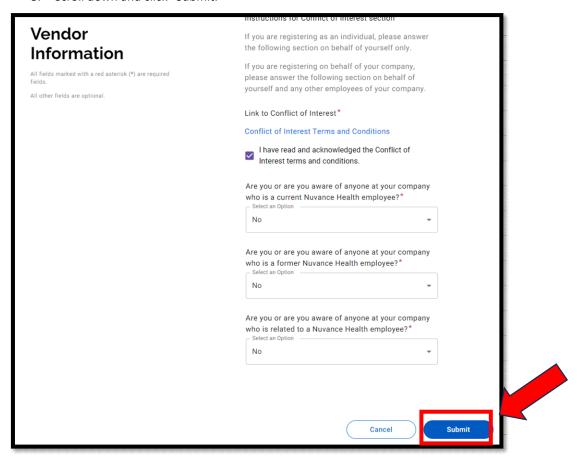

6. Click "Go to your dashboard."

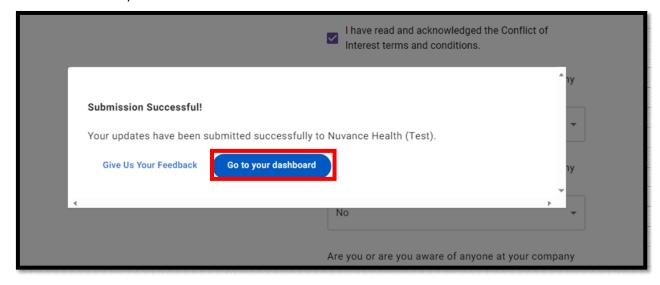

7. Click on the "Arrow" which will prompt you to "Return to PaymentWorks Classic."

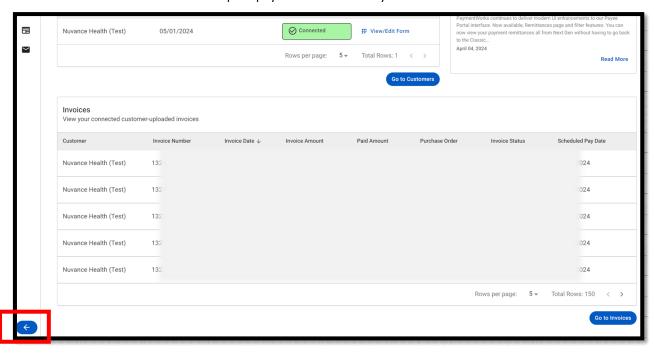

Return To
PaymentWorks
Classic

8. Click on "Company Profile"

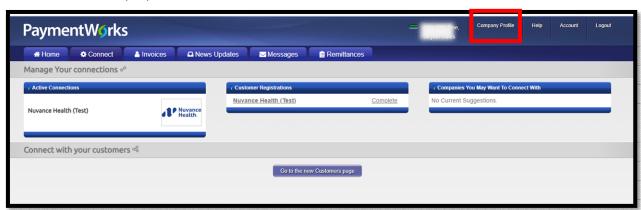

9. Click on "Bank Accounts" and then "Add Account"

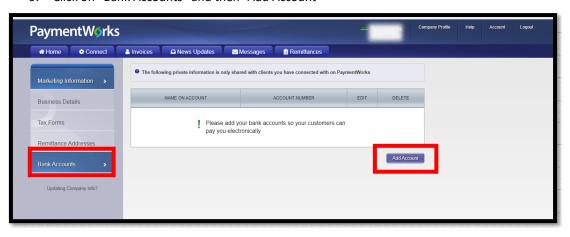

10. Complete the information below and click "Next"

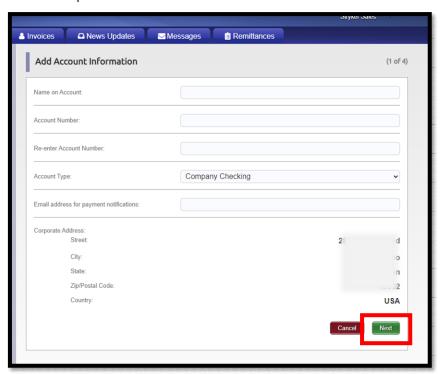

11. Complete the information below and click "Next"

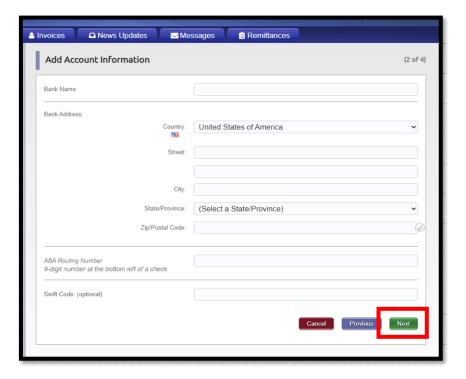

12. Complete the information and click "Next"

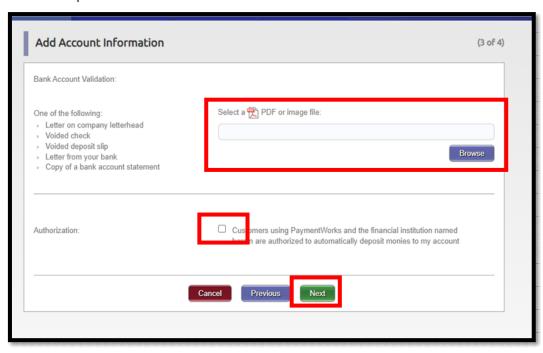

- 13. Click the Remittance Address associated with your banking information and Click "Confirm."
  - a. \*\*You may only have 1 option to choose.

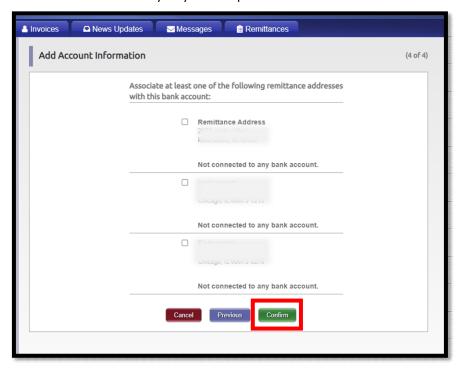

14. Make sure all your information is correct, then Click "Save"

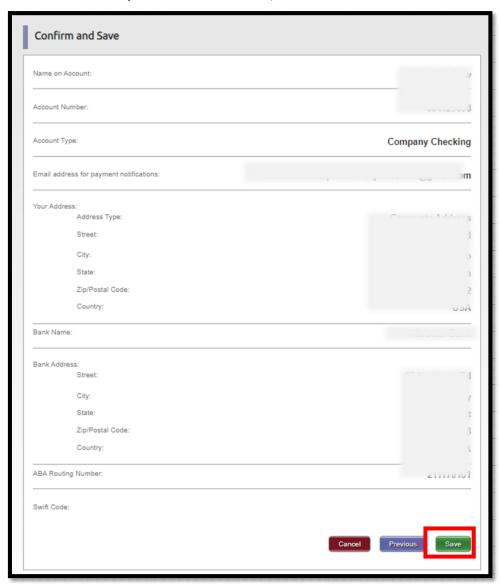

\*\*Continue to next page for instructions on how to update your banking information.\*\*

Already on PaymentWorks, but want to update your banking information

1. Log into your PaymentWorks Portal. Log into PaymentWorks

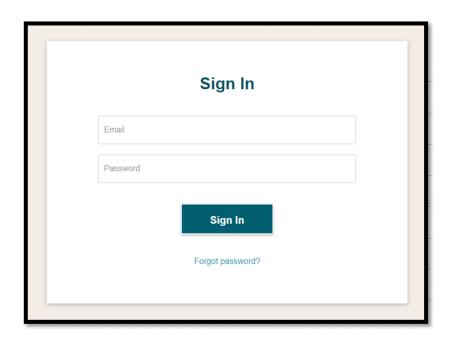

2. Click on "Company Profile"

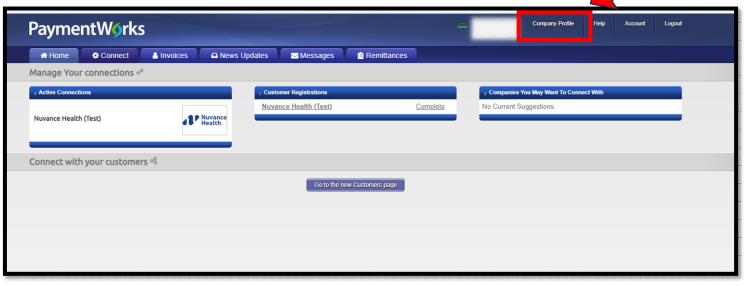

3. Click on "Bank Accounts" and the pencil to edit/change your banking information.

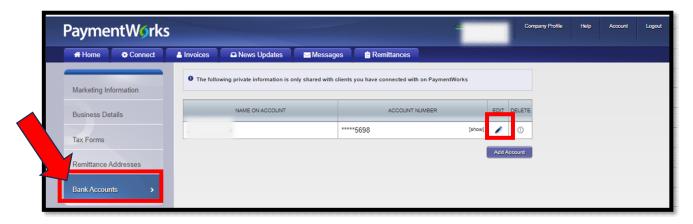

4. Make your changes as need and then click "Save"

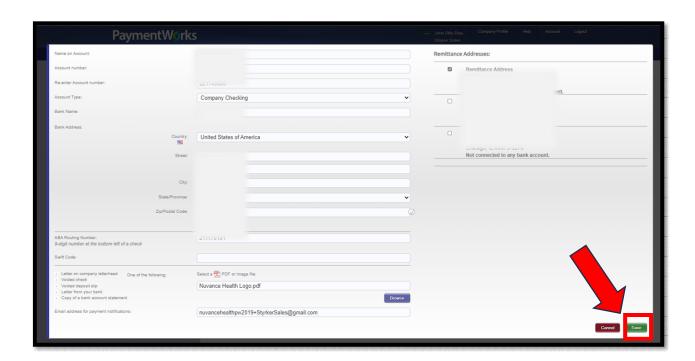